Συνδεόμαστε στο έτος αναφοράς.

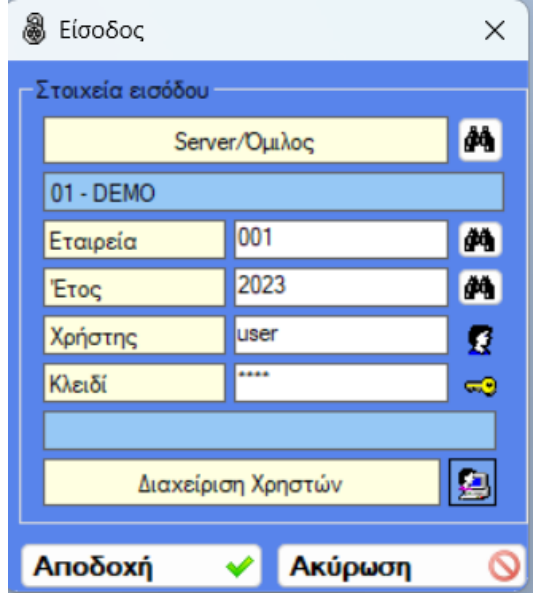

Για την ηλεκτρονική υποβολή **απαιτείται** οι παρακάτω πληροφορίες να είναι συμπληρωμένες γιατί περιλαμβάνονται στο Ε11.

α) Στα «Στοιχεία Εταιρίας» (Πίνακες, Στοιχεία Εταιρίας) συμπληρώνουμε τους **ΚΑΔ** (Κωδικοί αριθμοί δραστηριότητας) της εταρίας **για το TAXIS.**

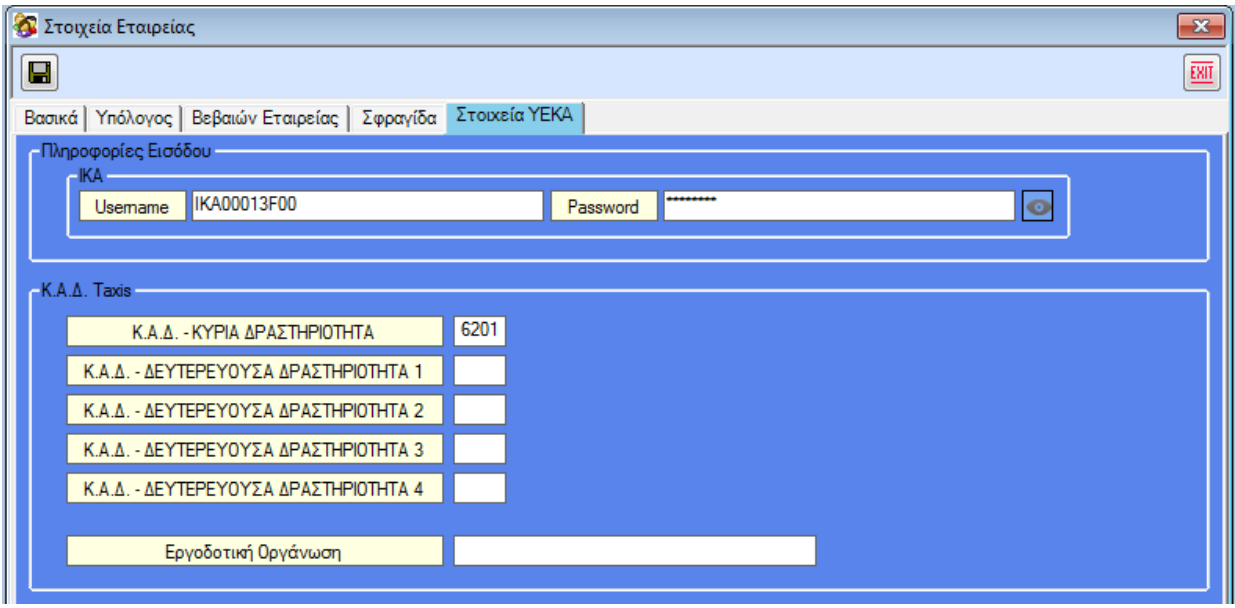

β) Στα «Υποκαταστήματα» (Πίνακες, Υποκαταστήματα, Υποκαταστήματα) αντίστοιχα **τον ΚΑΔ του TAXIS** για το κάθε υποκατάστημα και αναλυτικά την διεύθυνση σύμφωνα με τον «Καλλικράτη», καθώς και **Τμήμα επιθεώρησης εργασίας, Υποκατάστημα ΟΑΕΔ** στην οθόνη «**Στοιχεία Υποκαταστήματος**».

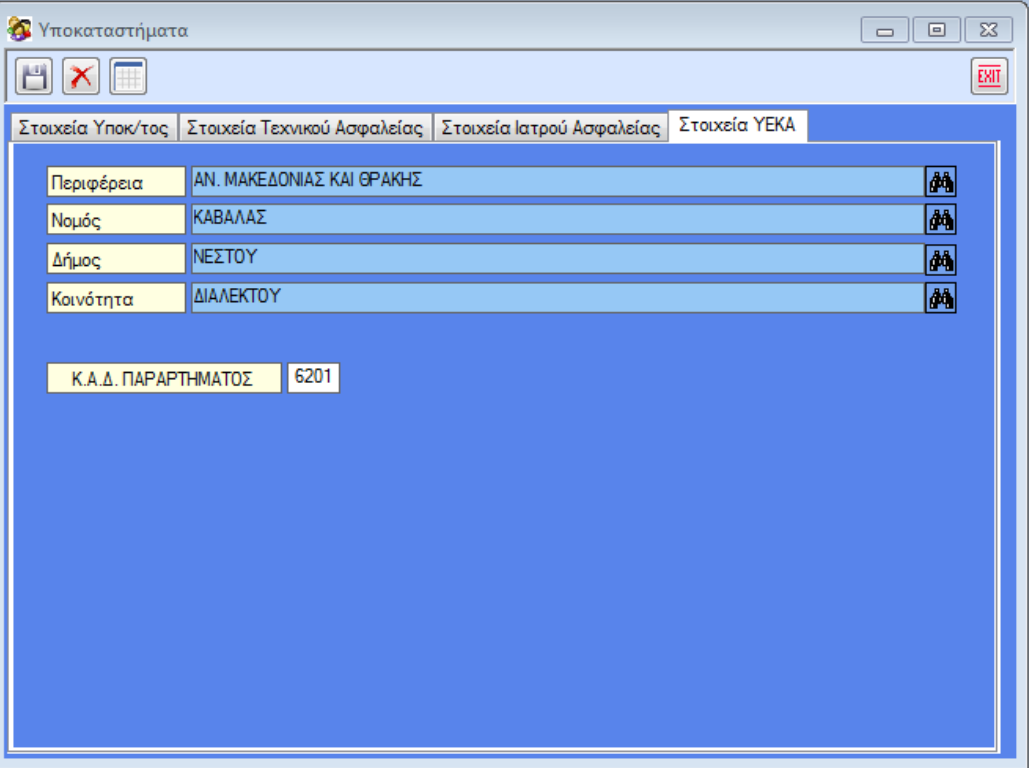

Από το μενού της εφαρμογής πηγαίνουμε «Μισθοδοσία, Ημερολόγια».

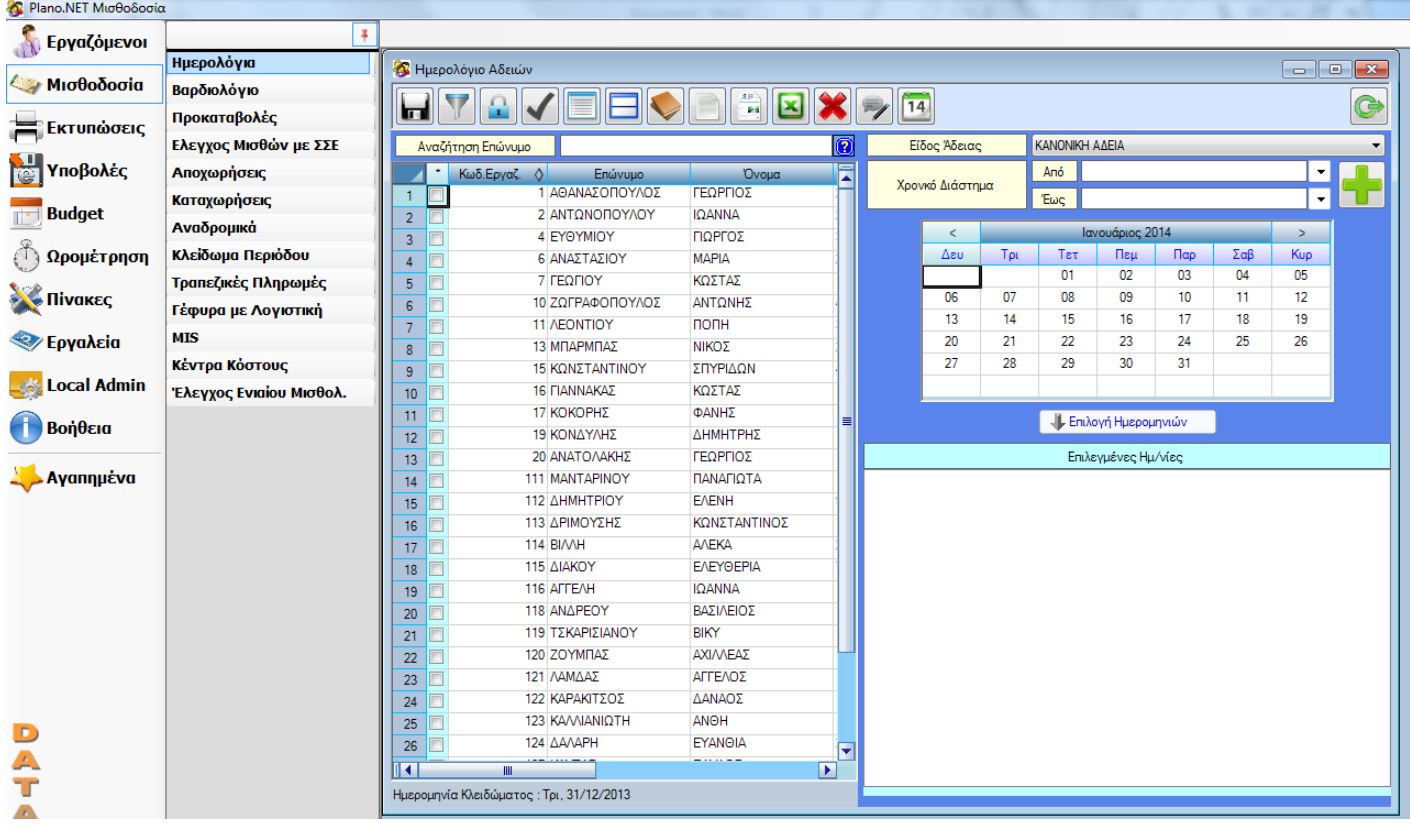

Από τα φίλτρα επιλέγουμε τους εργαζόμενους που είχαν αμοιβές μέσα στο έτος που μας ενδιαφέρει.

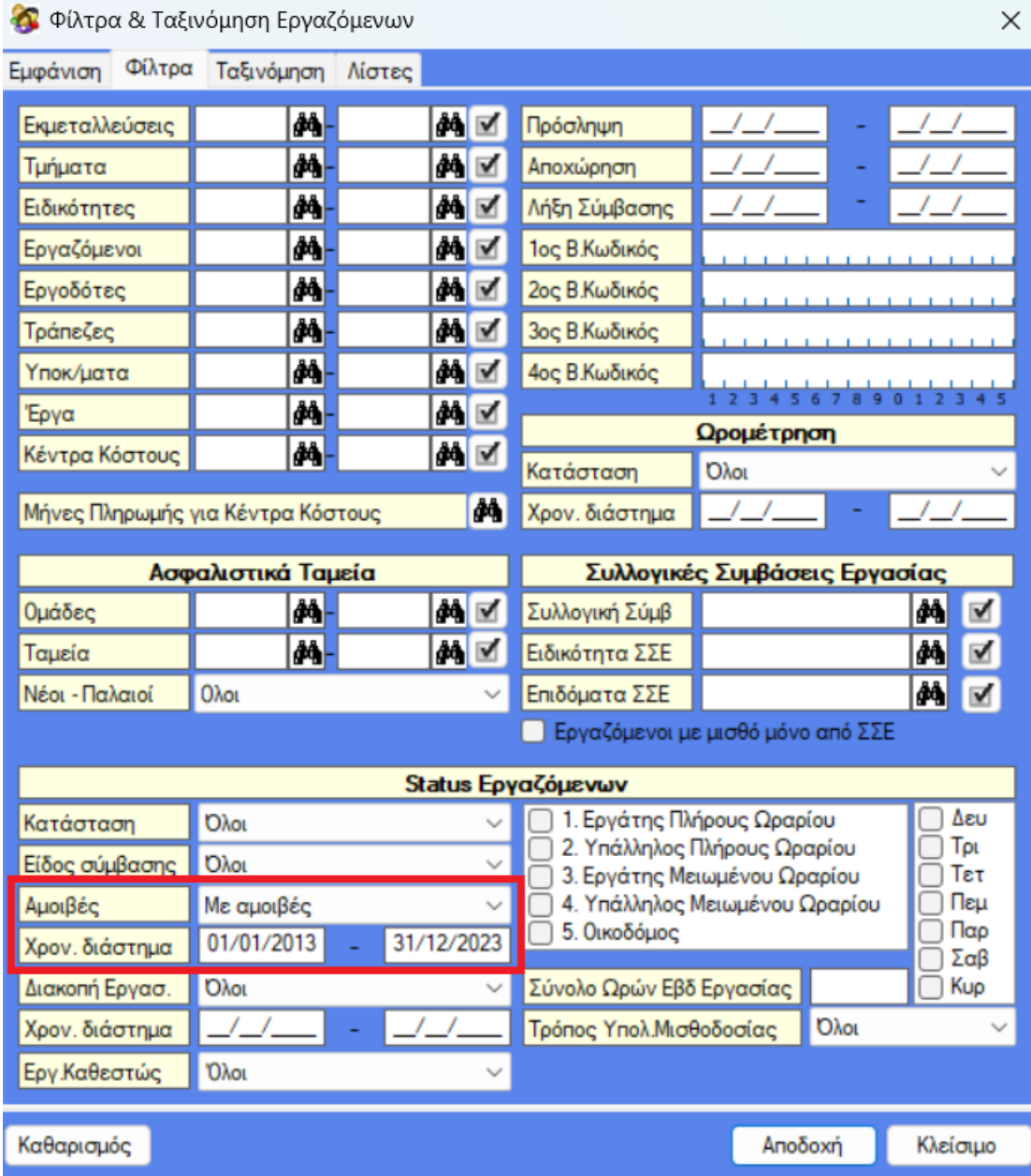

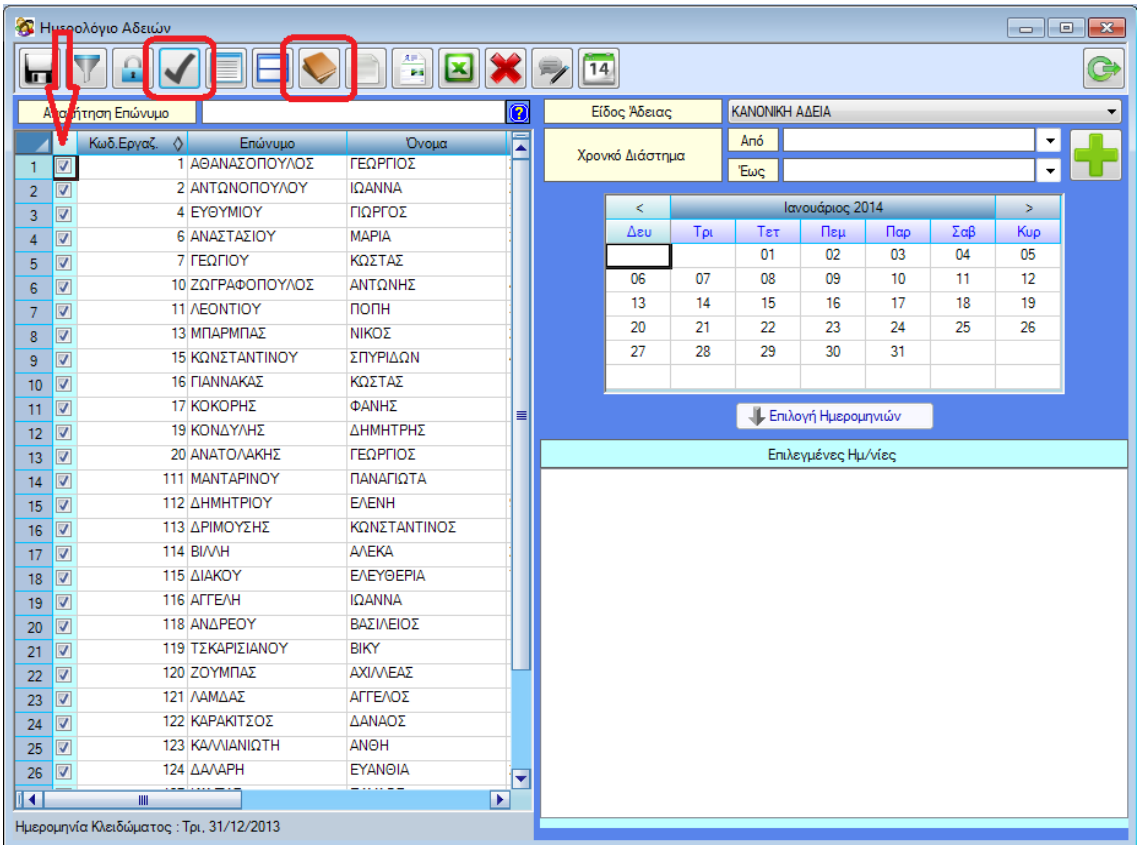

Στη συνέχεια πατάμε το κουμπί του βιβλίου αδειών και στην οθόνη που εμφανίζεται πατάμε ΟΚ (με το Άδεια Ημερολογίου επιλεγμένο).

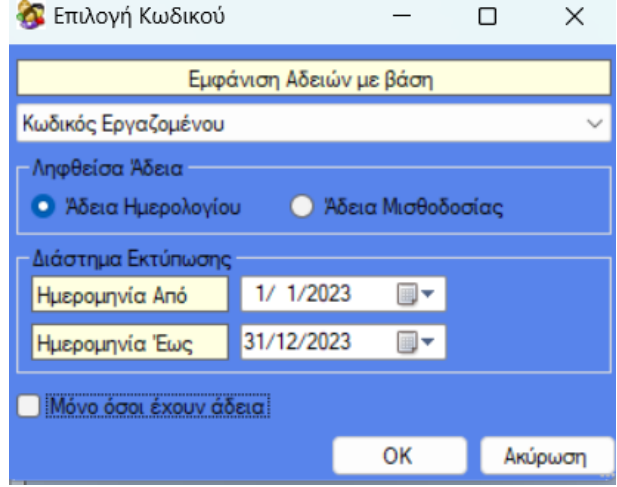

Εμφανίζεται η οθόνη του βιβλίου αδειών και πατάμε το κουμπί «Δημιουργία XML αρχείου».

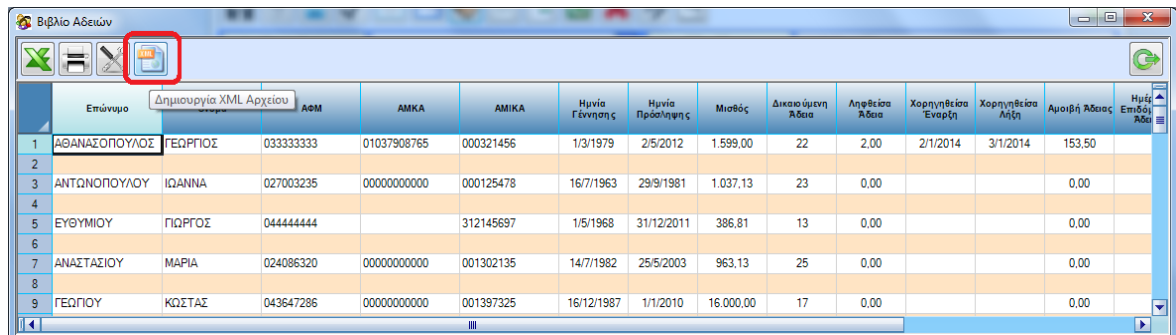

Η επόμενη οθόνη παρουσιάζει τα δεδομένα που έχουν υπολογιστεί στο πρόγραμμα, και θα περιλαμβάνονται στο Ε11 με δυνατότητα επέμβασης στις ημέρες, στα ποσά και στα σχόλια. Επίσης μπορούμε να εξαιρέσουμε κάποιον εργαζόμενο ξετσεκάροντας τον.

**Προσοχή**. Οι αμοιβές των αποζημιώσεων αδείας δεν περιλαμβάνονται στο αρχείο. Αντ΄αυτού γράφουμε τη λέξη «ΑΠΟΖΗΜΙΩΣΗ» στα σχόλια, όταν ο εργαζόμενος έχει αποζημιωθεί μέρος ή ολόκληρη την άδεια του.

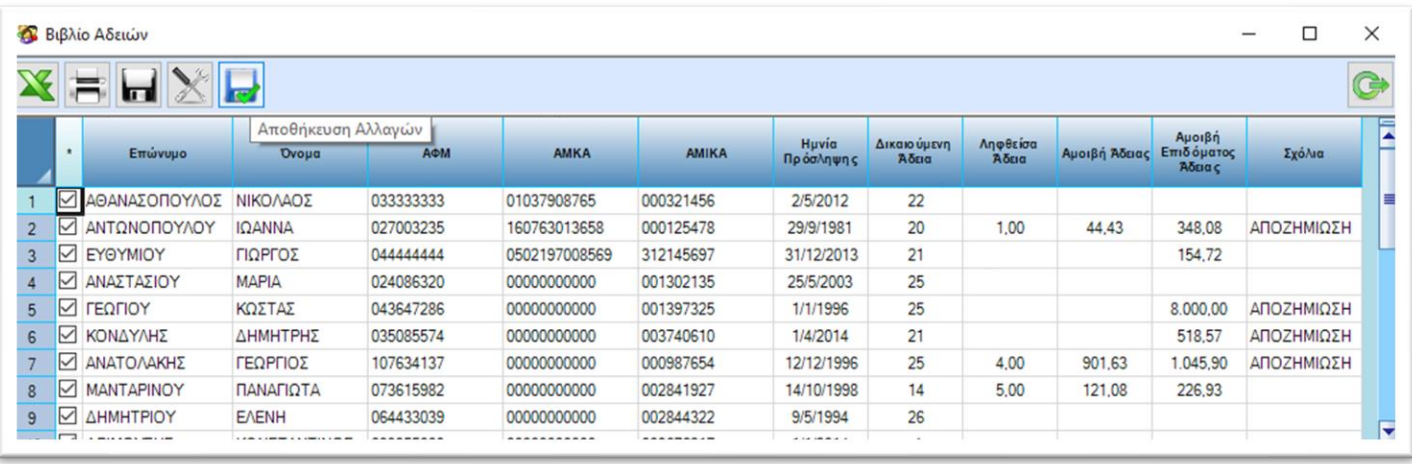

Στην οθόνη υπάρχουν δύο εικονίδια με δισκέτα. Το μπλε (τελευταίο) μας δίνει τη δυνατότητα να αποθηκεύσουμε τις αλλαγές που έχουμε κάνει χειροκίνητα, ενώ το δεύτερο (μαύρο) να δημιουργήσουμε το αρχείο προς αποστολή (xml). Την επόμενη φορά που θα δοκιμάσουμε να επανέλθουμε στην οθόνη δημιουργίας του xml, το πρόγραμμα θα μας βγάλει το παρακάτω μήνυμα. Πατώντας στο «Yes» θα μας εμφανίσει τις αποθηκευμένες τιμές που έχουμε εισάγει χειροκίνητα με ότι αλλαγές έχουμε κάνει, ενώ αν πατήσουμε το «No» θα εμφανίσει ότι υπάρχει καταχωρημένο στις μισθοδοσίες χωρίς τις επεμβάσεις του χρήστη.

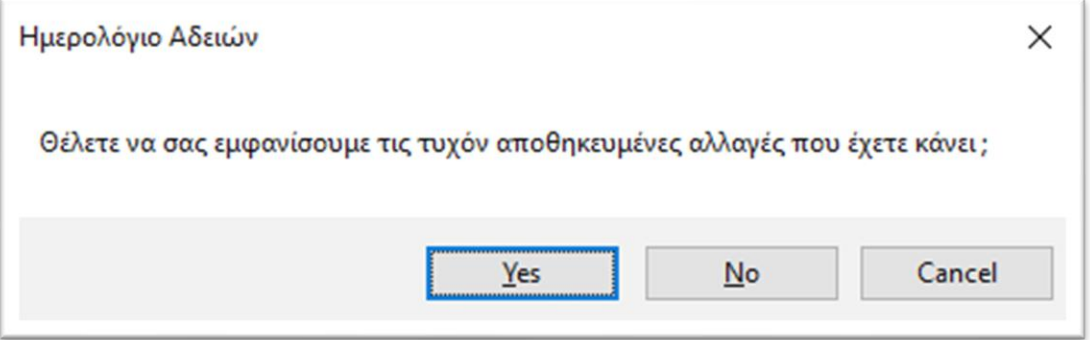

## **2. Διαδικασία αποστολής του αρχείου Ε11 στο ΥΕΚΑ.**

Συνδεόμαστε στο YEKA και από το μενού επιλογών πάμε «Βοηθητικά, Ομαδικές Υποβολές, Εισαγωγή από αρχείο».

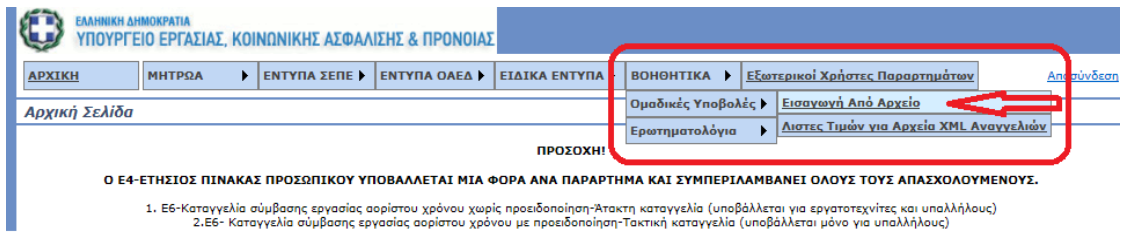

Στην επόμενη οθόνη επιλέγουμε είδος κατάστασης και για επισυναπτόμενο αρχείο το αρχείο που δημιουργήσαμε. Στη συνέχεια πατάμε «ενημέρωση».

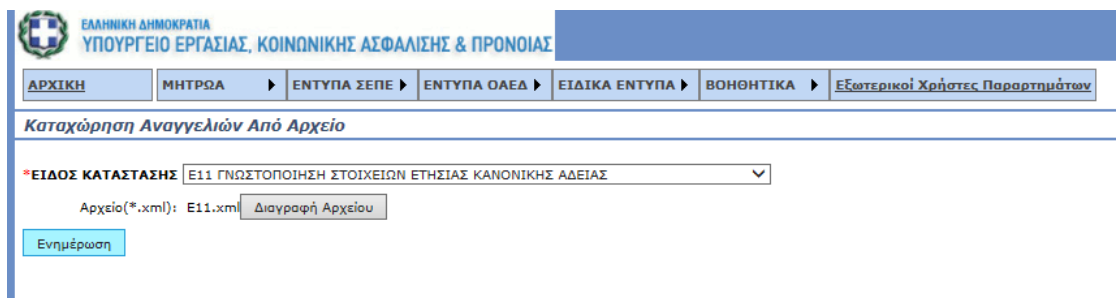

Εμφανίζεται το παρακάτω μήνυμα και πατάμε ΟΚ.

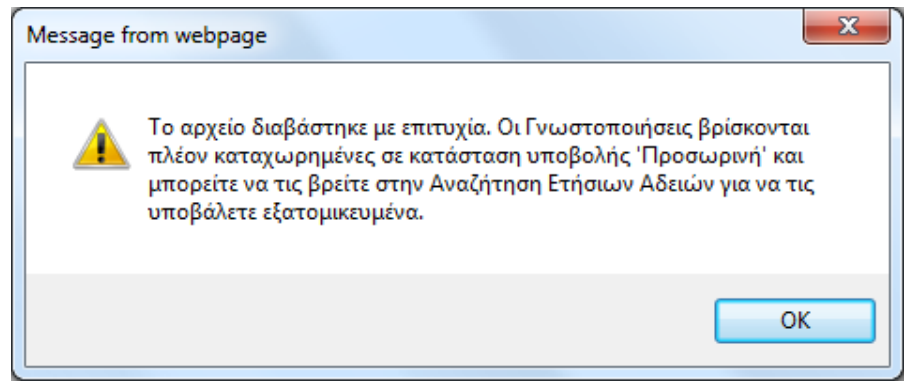

Για την υποβολή, επιστρέφουμε στο μενού και επιλέγουμε «Έντυπα ΣΕΠΕ, Ετήσιες άδειες, Αναζήτηση».

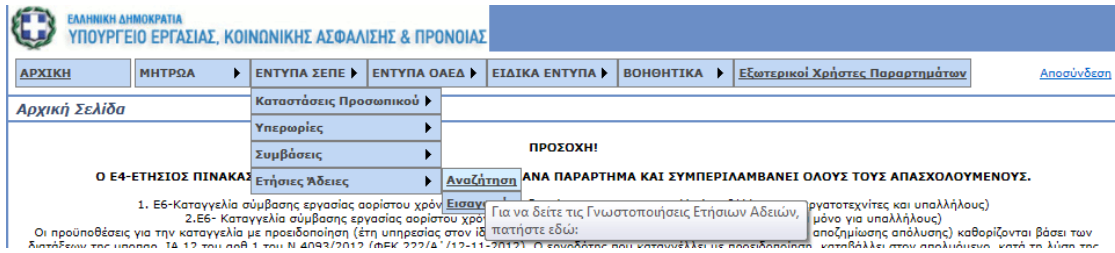

Αναζητάμε την προσωρινά αποθηκευμένη κατάσταση Βιβλίου Αδειών. Από τα αποτελέσματα αναζήτησης πατάμε πάνω στο κουμπί «Διαχείρηση».

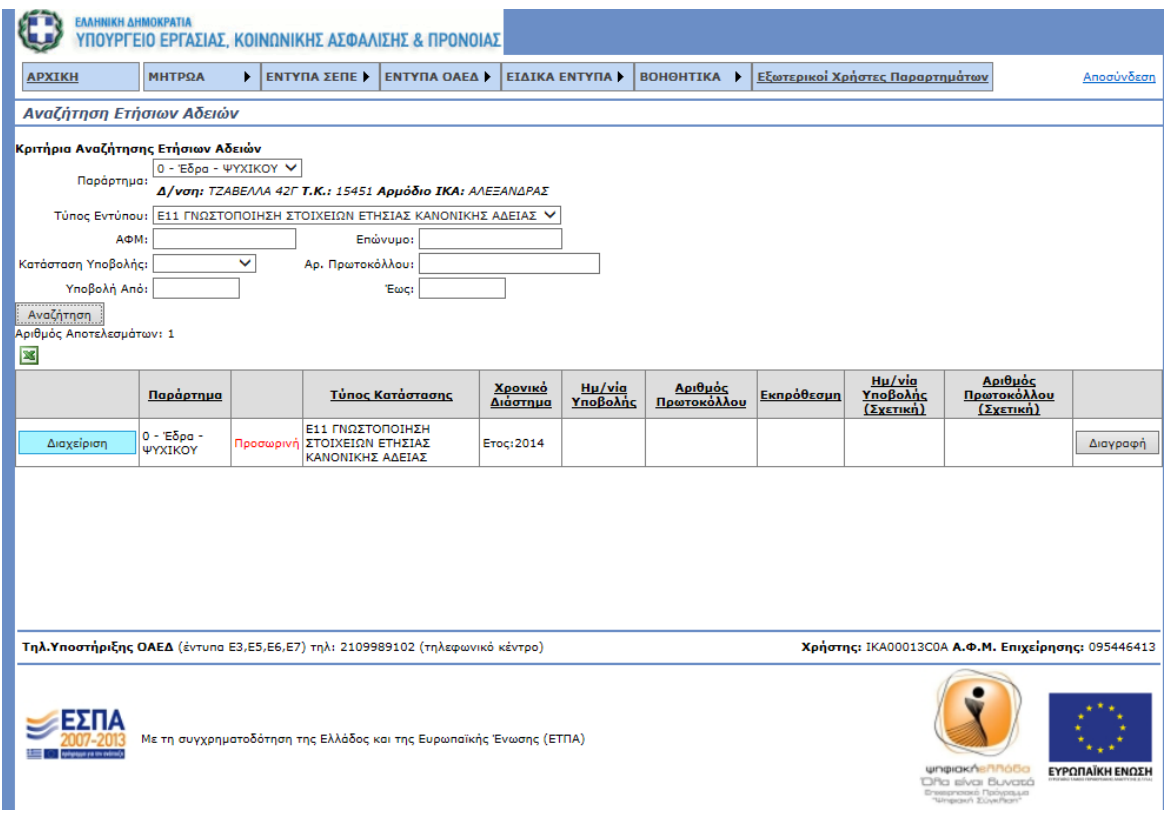

Στην επόμενη οθόνη μπορούμε να δούμε τα δεδομένα που στείλαμε, να κάνουμε αλλαγές και τέλος «Υποβολή».

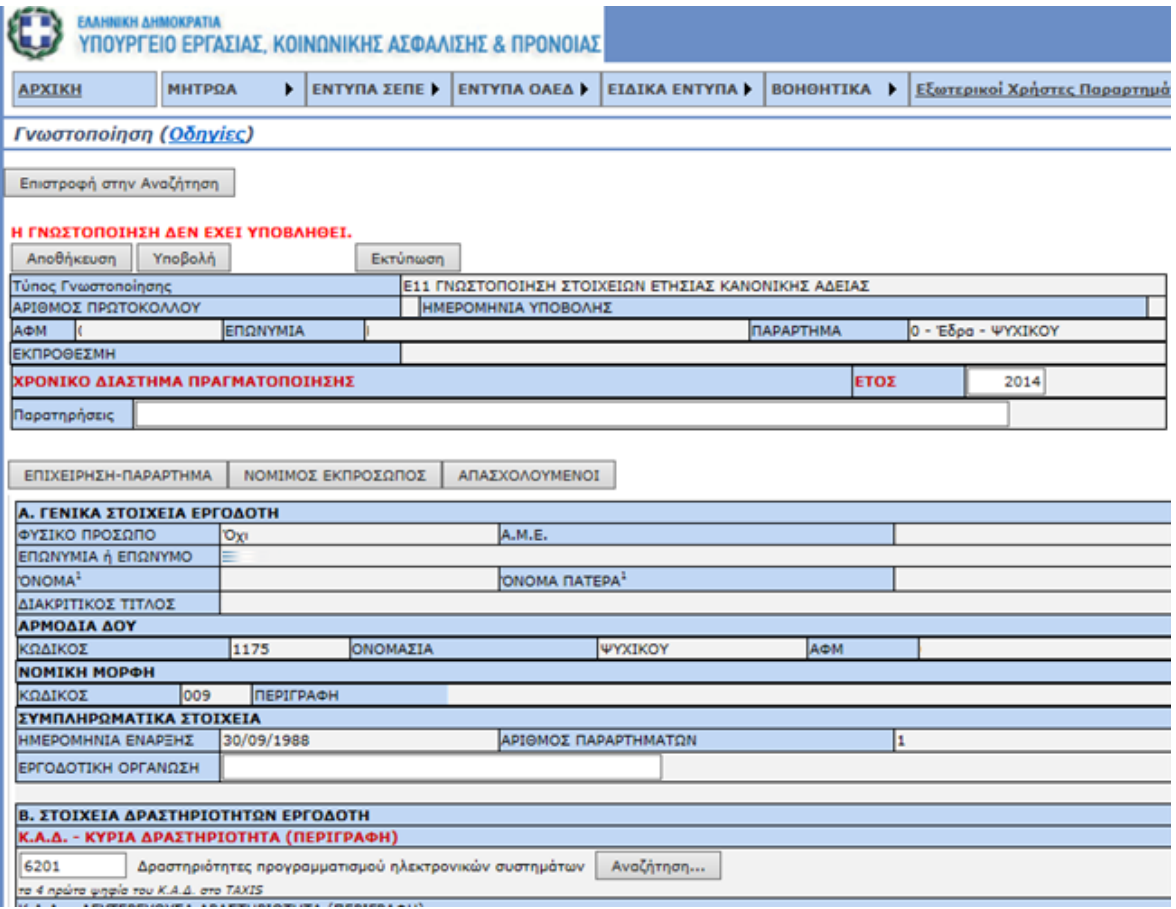